# **PI Portfolio Oversight Dashboard**

Updated 6.7.16

Use this guide to learn how to set up your faculty list on the Oversight dashboard and how to read the PI Portfolio Oversight dashboard reports.

#### **1. How to set up your faculty list**

- Add faculty names to the Oversight dashboard
- Save your faculty names as your default list
- Remove faculty names from your default list

#### **2. How to Read PI Portfolio Oversight Dashboard Reports**

- Overview page
- Deficits page
- Anticipated Funding page
- Effort Reporting page
- Troubleshooting

#### **Questions**

Please contact the Help Desk with questions a[t calanswers-help@berkeley.edu](mailto:calanswers-help@berkeley.edu) or 664-9000 (option 1, then option 2.)

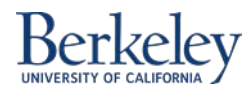

# **1. How to set up your faculty list**

The first time you use this dashboard, you will select the faculty members for whom you have oversight access and save your selections as your default list. Then each time you login, your dashboard will run based on your selected faculty member(s). You will not have to complete these steps again unless you need to add or remove faculty from your list.

## **Add faculty names to the Oversight dashboard**

1. When you first log in, you will see the following screen without any selected faculty or Funds:

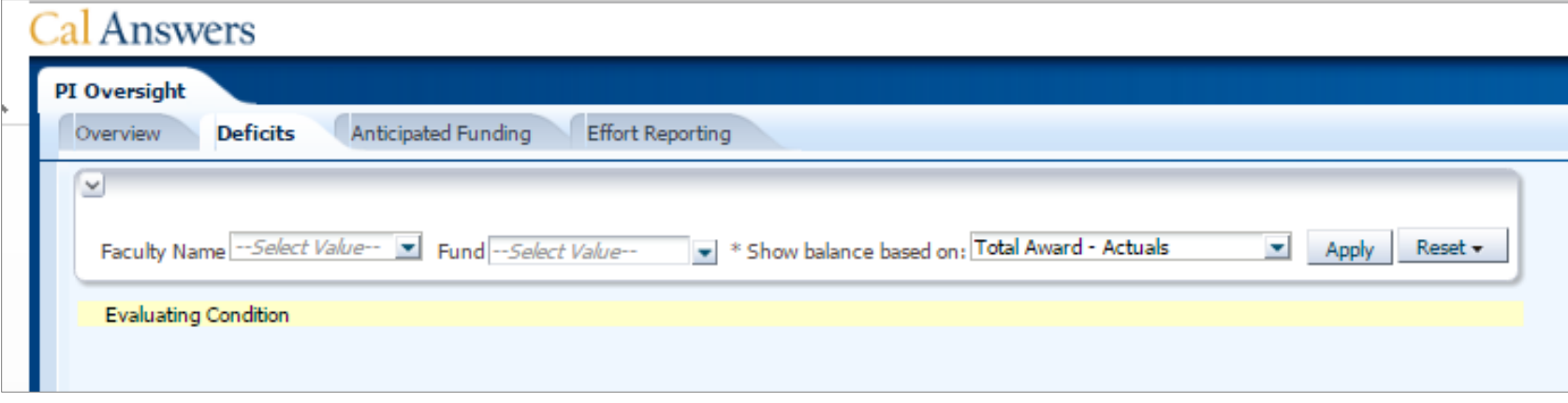

2. Click the drop down menu to the right of the faculty name search bar to view the drop down list, then click "More/Search":

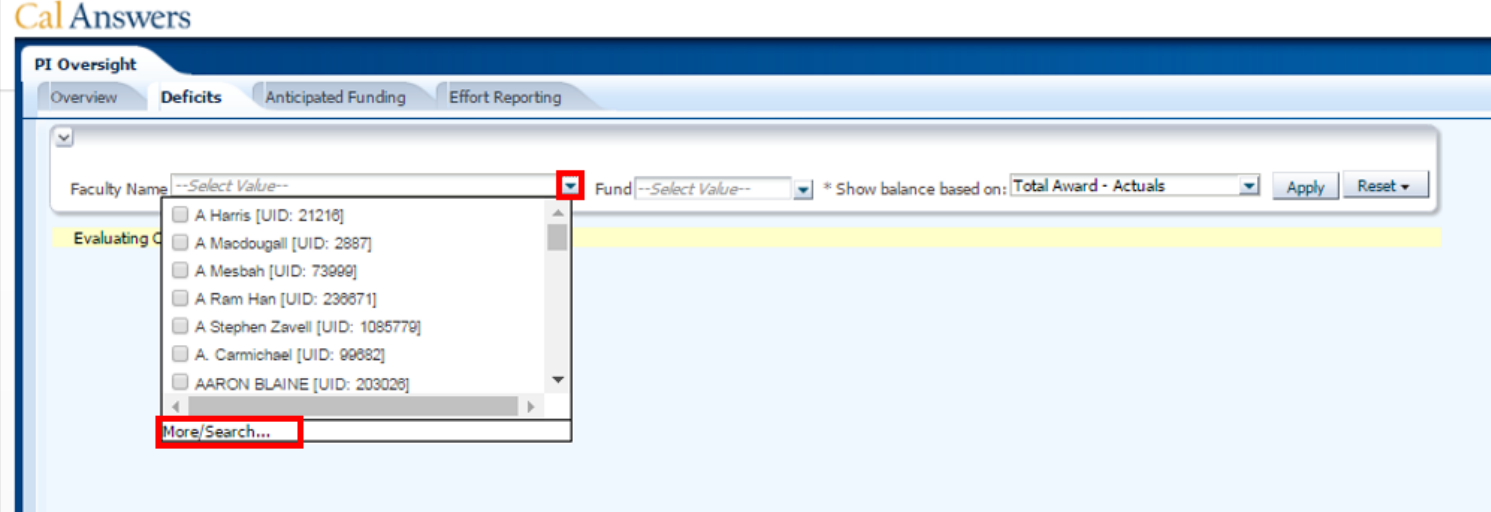

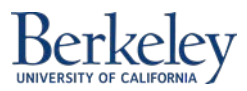

3. Type the name into the search box, then click "Search":

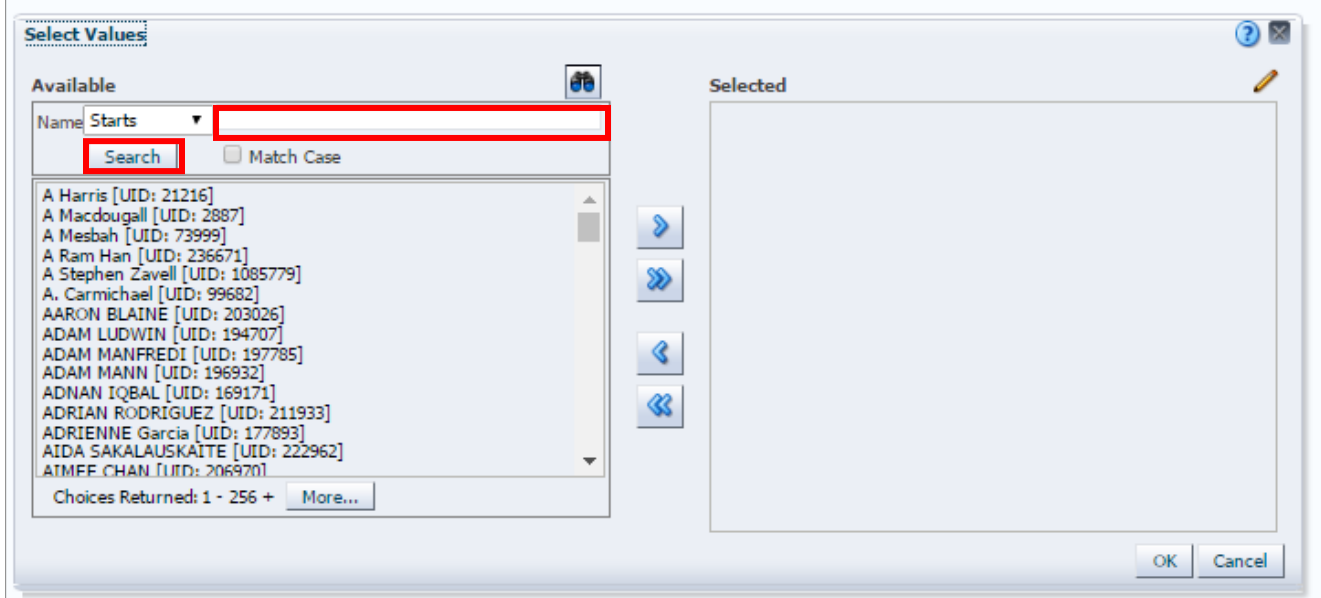

4. In the example below, I used "Starts" and typed the first name. You could change the drop down to "Contains" and type the last name. Use either method to find the right faculty name.

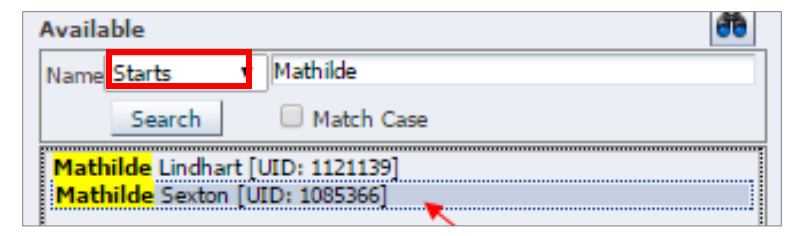

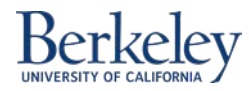

5. Highlight the name you want to select by clicking on it and then click the single triangle to move it to the "Selected" list.

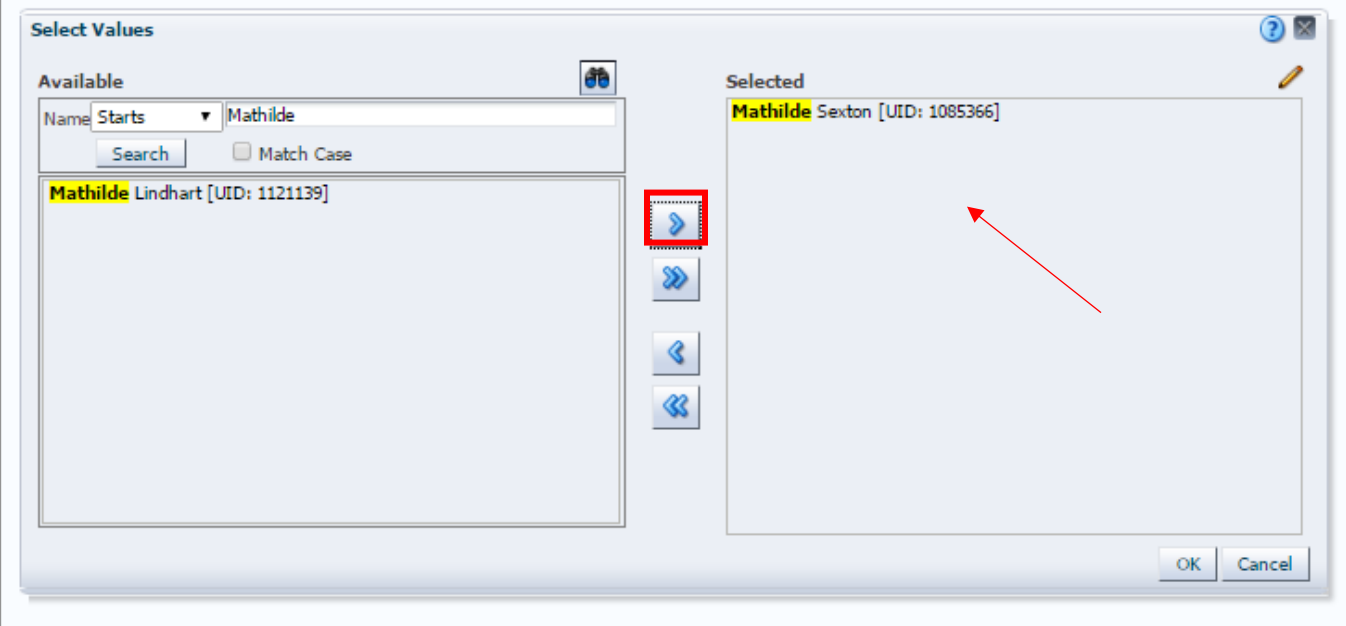

6. Repeat steps 3-5 to add all the faculty names relevant to you to the "Selected" list. Click OK when your list is completed.

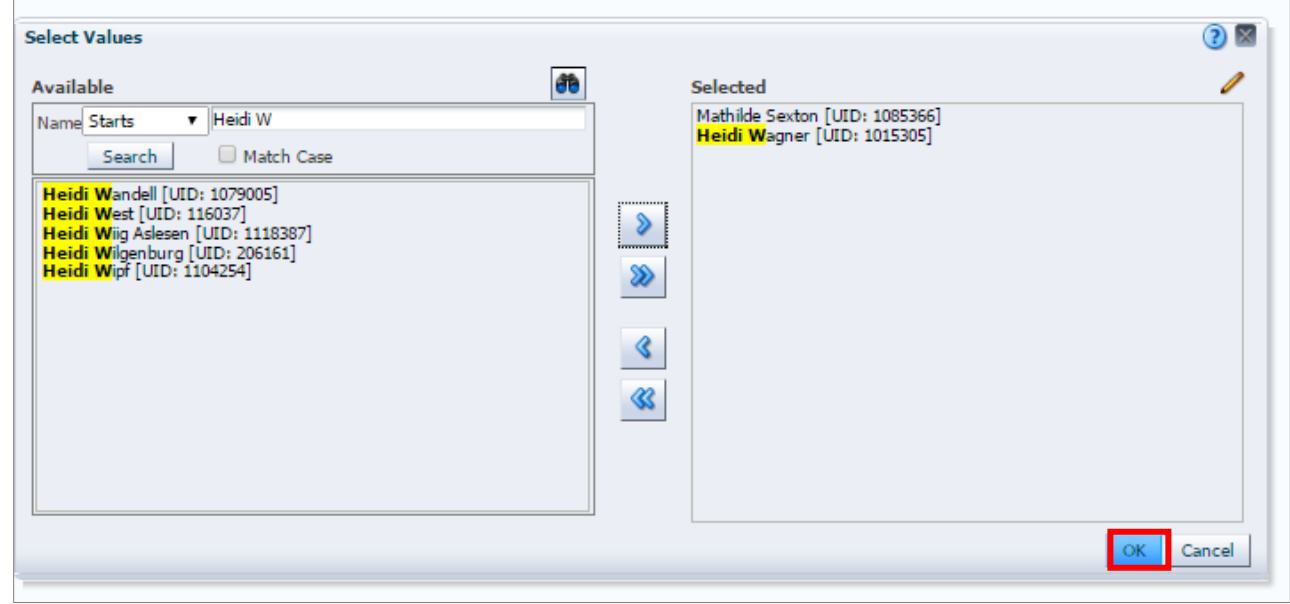

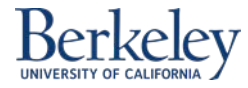

7. Back on the report screen, click "Apply" to run your Deficits report.

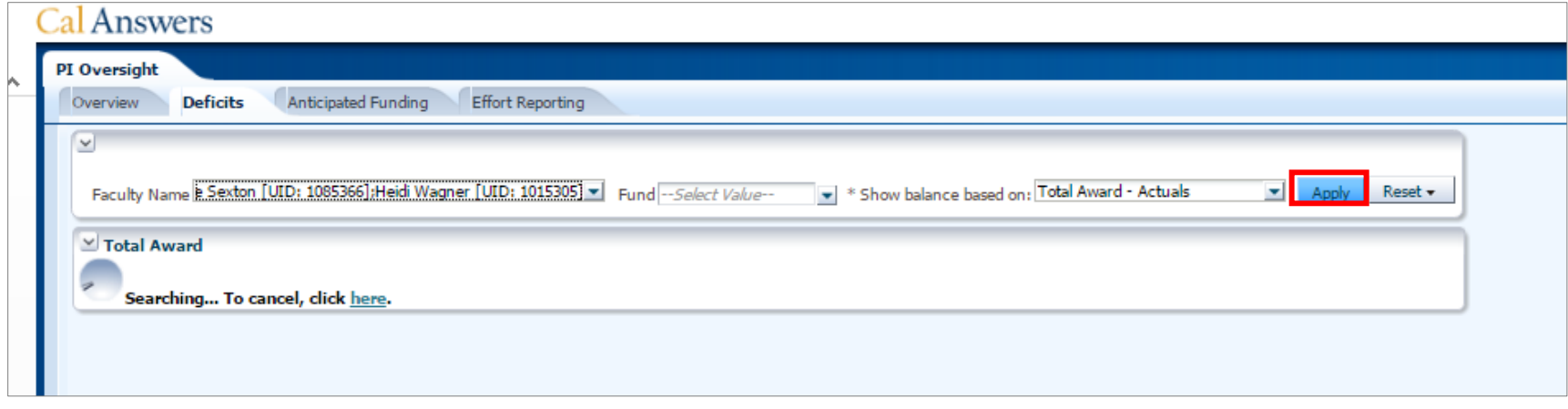

# **Save your faculty names as your default list**

8. Now click the "Page Options" icon in the upper right corner below your menu bar and choose "Save Current Customization":

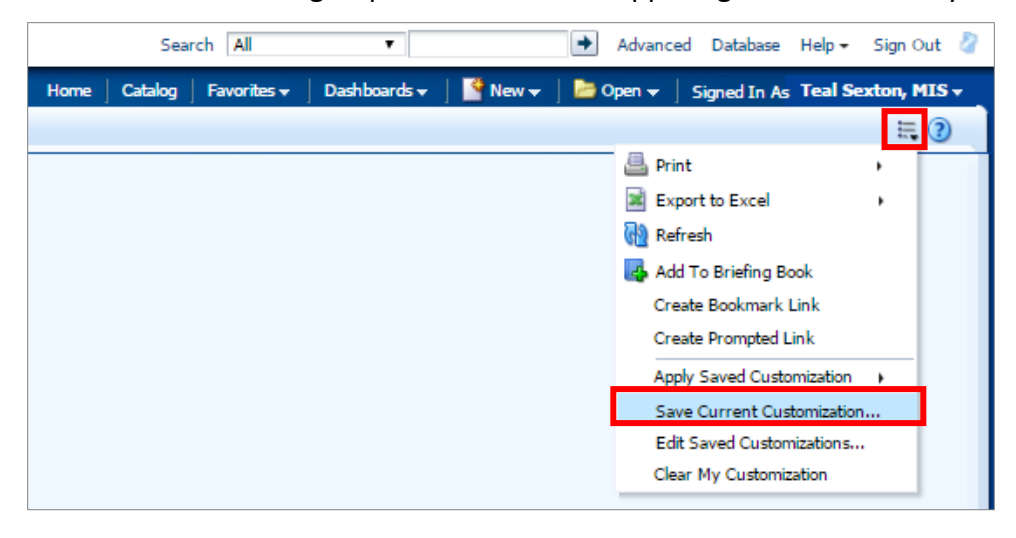

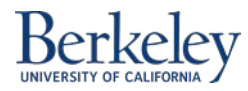

9. Enter a name such as "Faculty List 2016" and check the box "Make this my default for this page" in the Save Current Customization dialogue box, then click OK:

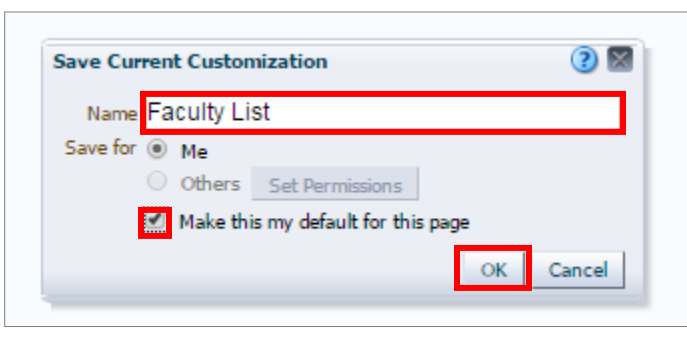

 10. Choose the next page of the dashboard called "Anticipated Funding" and repeat steps 8 and 9 to save your list for this page, then again for the "Effort Reporting" page*. All three PI Oversight dashboard report pages need to have your "Faculty Name" list saved as the default customization:*

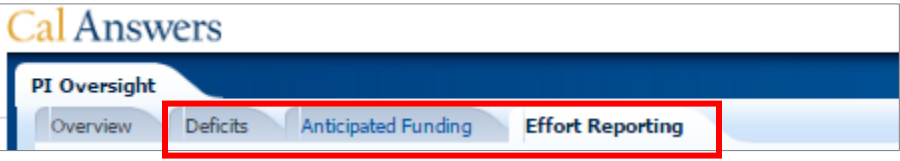

### **Remove faculty names from your default list**

11. To remove faculty from your saved list, simply repeat these steps and save over your list by typing the same name in step 9, or provide a new saved name, such as "Faculty List 2017," making sure to select the latest list as your default for all three pages.

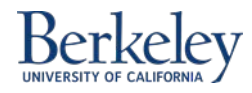

# **2. How to Read PI Oversight Dashboard Reports**

Once you have selected the faculty members for whom you have oversight access and saved your selections, you can run reports for those included in your list. Make sure to complete the setup up your customized view before running the dashboard tabs. The reports in this dashboard run based on your selected list of default faculty members.

### **Overview Page**

The Overview page is your starting point to access the other tabs in the Oversight dashboard. Hover over the names of the tabs to see a description and click on the name to go to that tab. If you don't see results after you are on the tab, it means that none of the faculty in your list meet the page criteria.

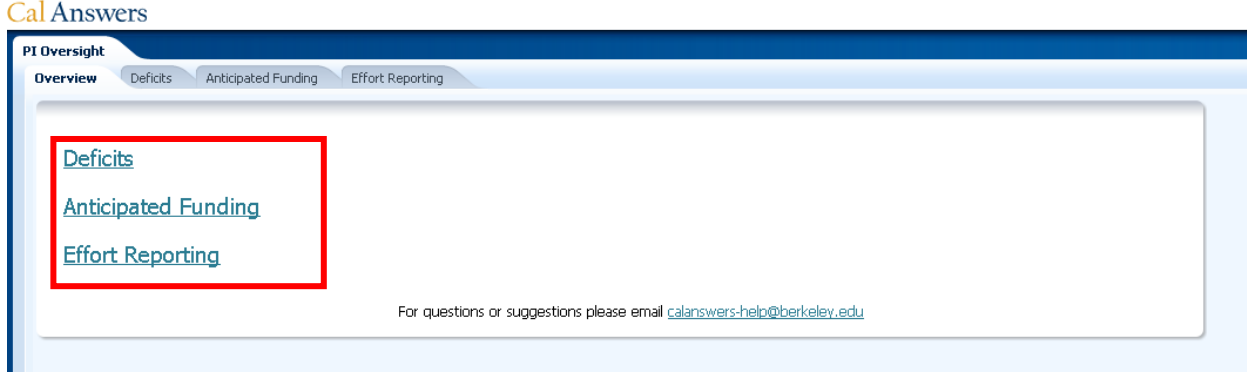

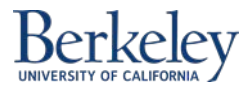

# **Deficits Page**

#### *Deficits - My Allocations – Projections filter*

- 1. Choose the filter "My Allocations Projections."
- 2. This tab shows all Fund CF2 combinations that have a projected balance less than zero, or a balance less than zero as of last closed period. Deficits are shown in red.
- 3. The "Faculty Member" values are shown in blue. Click the faculty member to open the PI Portfolio page for that individual in a new browser window. (See last section of this guide for troubleshooting this feature.)

#### PI Oversight Overview **Deficits** Anticipated Funding Effort Reporting ☑ Faculty Name Mary Melvin [1111 Fund -- Select Value--Show balance based on: My Allocations - Projections Apply Reset + **My Allocations** Faculty Member Fund - Desc ead Principal Investigator Balance as of Last Closed Period Anticipated Funding Projected Expense Projected Balance Projected Thru Projections Last Updated By Fund Category CF2 - Descr Mary Melvin [1111] Non-Sponsored 69798 - Generic STIP Income AAAAA - Mary Melvin  $-42,040$  $-42,040$ 60123 - Aeronautics - Melvin AAAAA - Mary Melvin Mary Melvin  $-46,604$ \$50,000 \$43,396 2/29/2016 Ahsoka Tano-13-MAY-16 Sponsored Sponsored 80999 - Aerobiology AAAAA - Mary Melvin Mary Melvin  $-41,929$  $-41,929$  $$1,500$ 90123 - Dynamics of Aeronautics AAAAA - Mary Melvin Mary Melvin \$899  $-4601$ 3/31/2016 Ahsoka Tano-17-MAY-16 Sponsored Refresh - Print - Export

#### **Cal Answers**

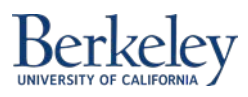

#### *Deficits – Total Award Actuals filter*

- 4. Choose the filter "Total Award Actuals."
- 5. This tab shows all Sponsored Funds that have a current balance less than zero.
- 6. Click a blue "Faculty Member" value to open the PI Portfolio page for that individual in a new browser window.

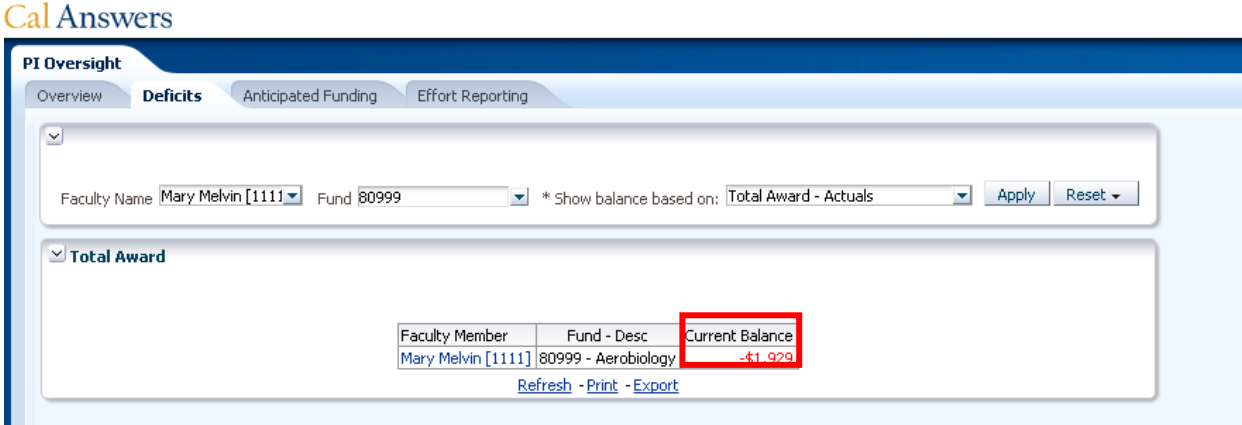

## **Anticipated Funding Page**

This tab shows all Fund – CF2 combinations that have Anticipated Funding entered into the Projections Input Form.

7. Click a blue "Faculty Member" value to open the PI Portfolio page for that individual in a new browser window.

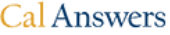

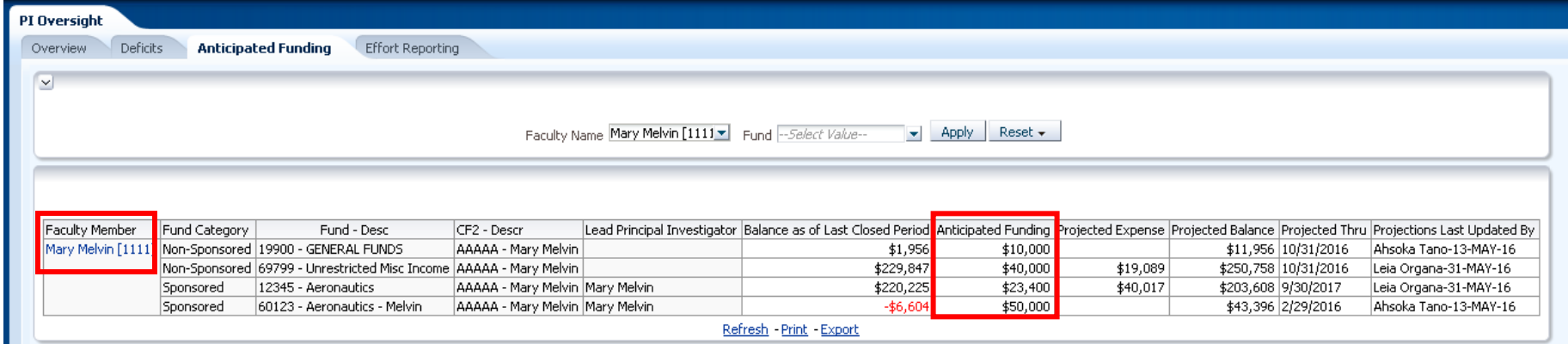

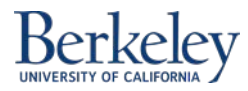

# **Effort Reporting Page**

This tab shows all faculty members who have not completed all their Effort Reporting Certifications (in ERS) for the last reporting period (or the current reporting period, if it is open.) This tab includes a link to the ERS system as well as links to helpful webpages about Effort Reporting.

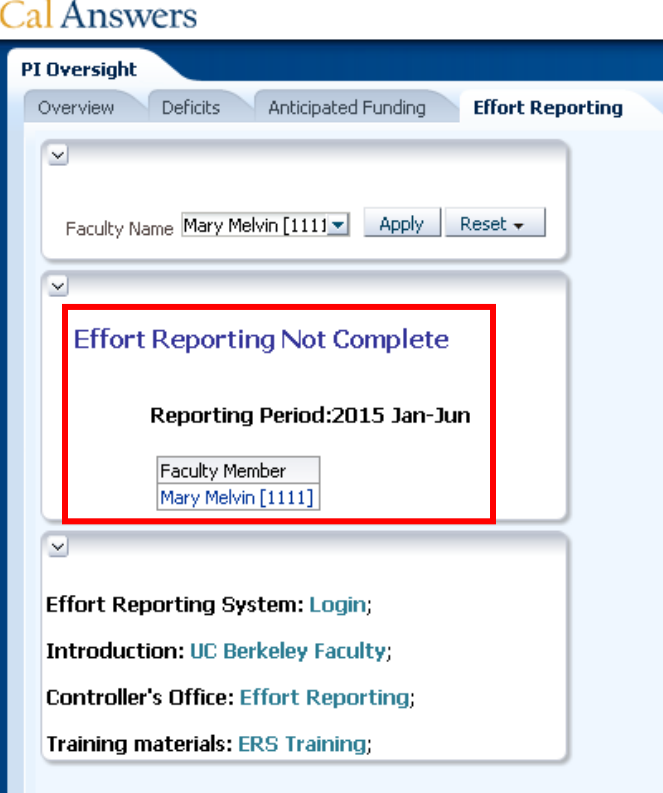

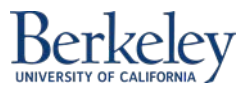

ш

# **Troubleshooting the faculty name feature to open PI Portfolio in a new browser window**

8. If you get this error message:

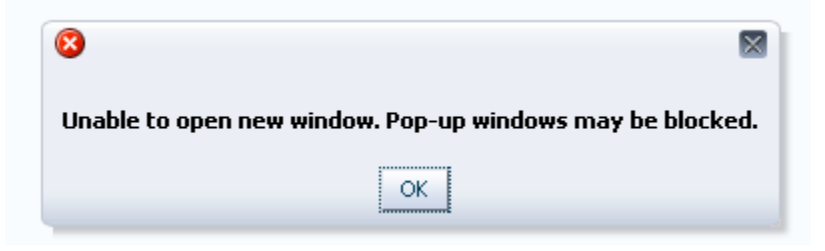

9. You will see this in your Chrome browser:

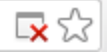

10. Click the red X and choose: "Always allow pop-ups from…"

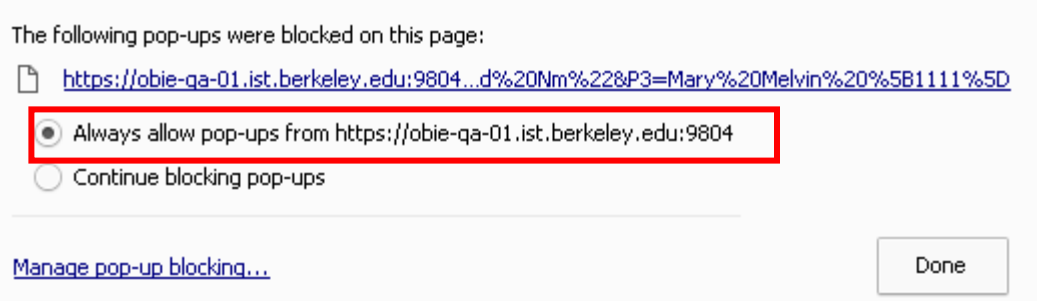

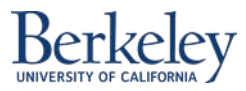

11. Click the faculty name value again and it should open PI Portfolio successfully this time:

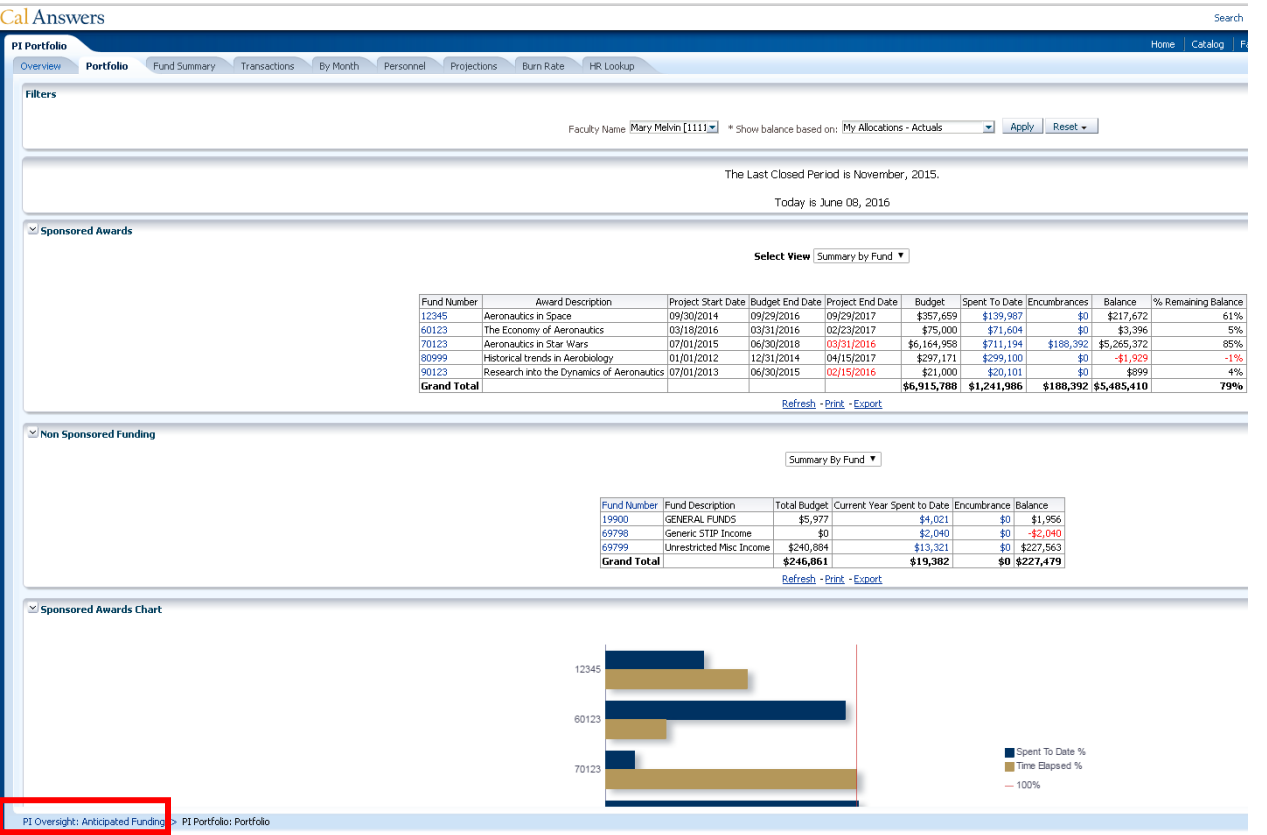

12. Click the breadcrumb at the very bottom left of the page to go back to PI Oversight, or simply tab back to the other browser window.

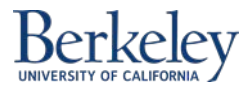